# **Waybox Pro Waybox Plus Waybox Start Waybox Easy**

enel \* way

 $\widetilde{\mathcal{P}}(0)$ 

enel \* way

enel \* way

 $\mathscr{P}(\mathfrak{m})$ 

Manuale utente

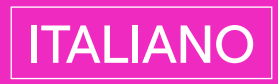

### In questo documento

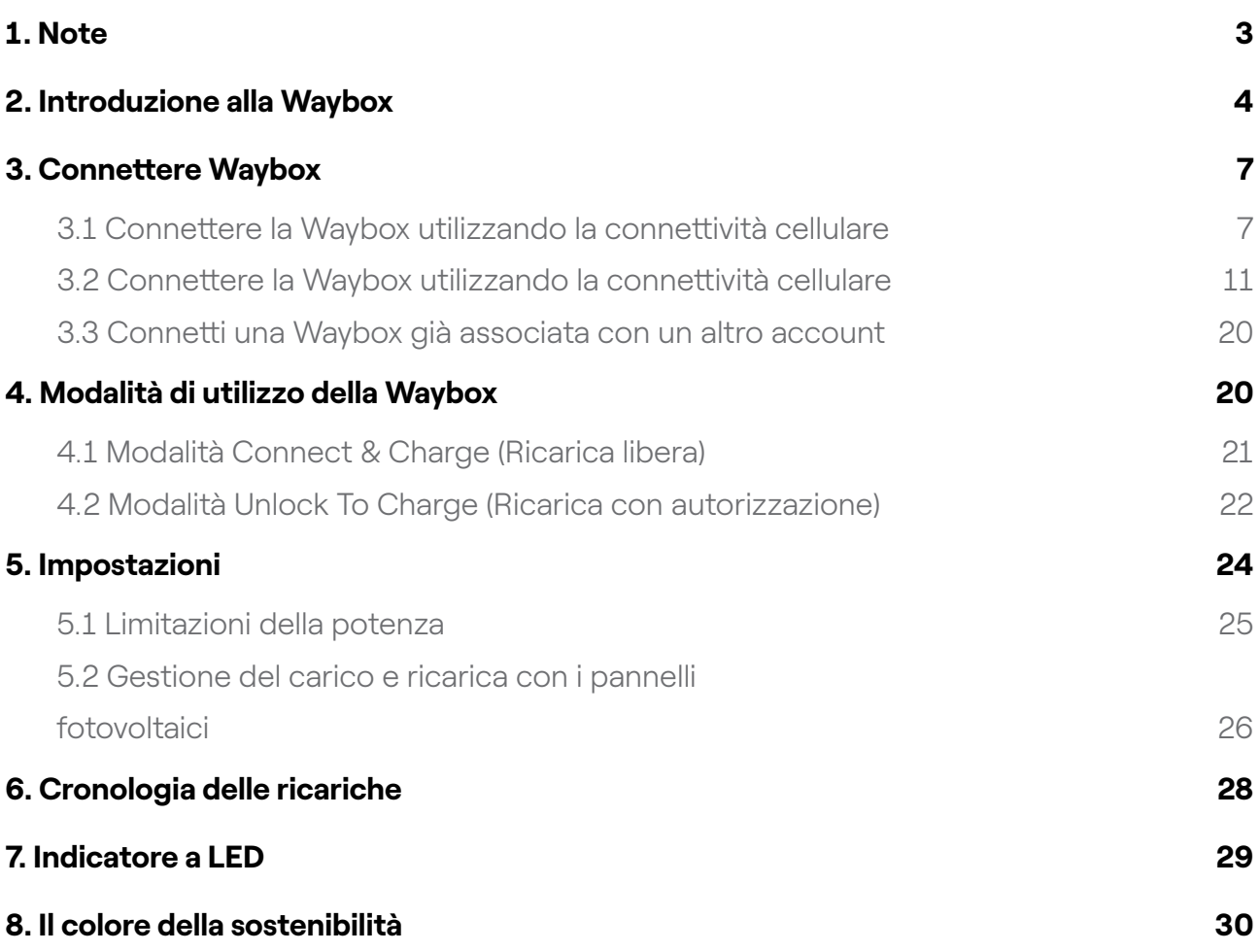

## <span id="page-2-0"></span>1. Note

Prima di utilizzare il presente prodotto, leggere attentamente il manuale utente e la relativa documentazione tecnica contenuta nella confezione.

Per qualsiasi domanda sull'uso e la sicurezza di questo prodotto, è possibile rivolgersi al distributore o al produttore.

L'utente è direttamente ed esclusivamente responsabile di qualsiasi utilizzo del prodotto non conforme alle modalità d'uso e ai requisiti di sicurezza indicati nel manuale o nella relativa documentazione.

Le informazioni contenute nel manuale e tutti i relativi diritti sono di proprietà di Enel X Way. È vietato qualsiasi utilizzo non strettamente necessario per il funzionamento del prodotto o non altrimenti autorizzato.

Assicurarsi che si tratti dell'ultima revisione del manuale controllando il link Support Hub reperibile nella lettera di benvenuto all'interno della confezione o a questo indirizzo: [https://](https://support-emobility.enelx.com/) [support-emobility.enelx.com/](https://support-emobility.enelx.com/) 

## <span id="page-3-0"></span>2. Introduzione alla Waybox

Waybox è l'innovativa stazione di ricarica per veicoli elettrici che rende la tua esperienza di ricarica intelligente, affidabile ed economica.

Questo manuale ti guiderà alla scoperta delle principali funzionalità della Waybox, in modo che tu possa sfruttare al massimo le sue potenzialità.

WAYBOX PRO/PLUS VERSIONE CON CAVO:

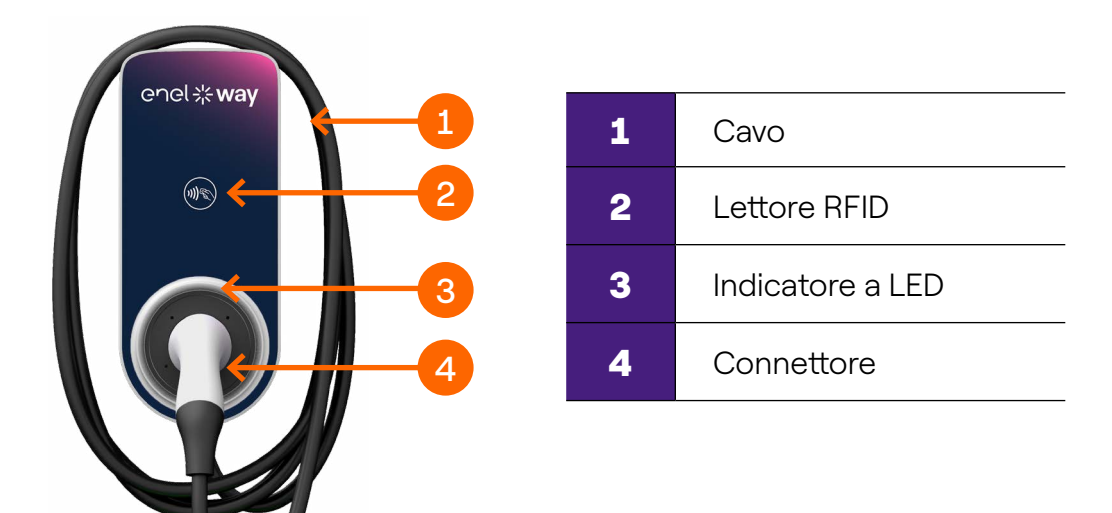

WAYBOX PRO/PLUS VERSIONE PRESA:

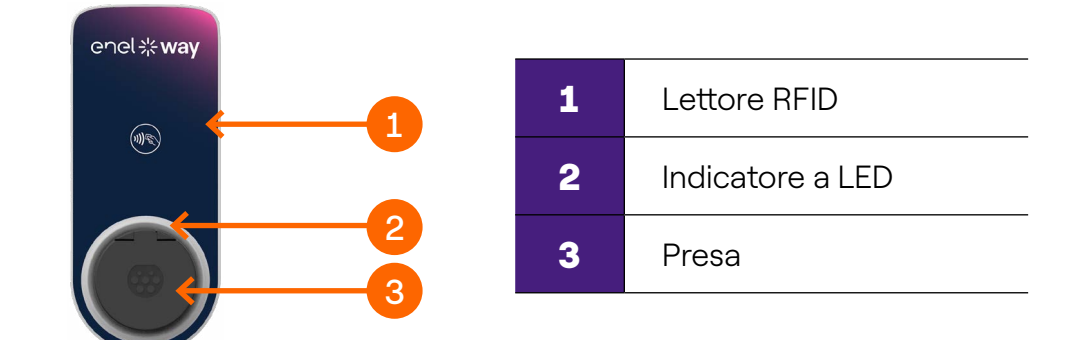

#### WAYBOX START VERSIONE CON CAVO:

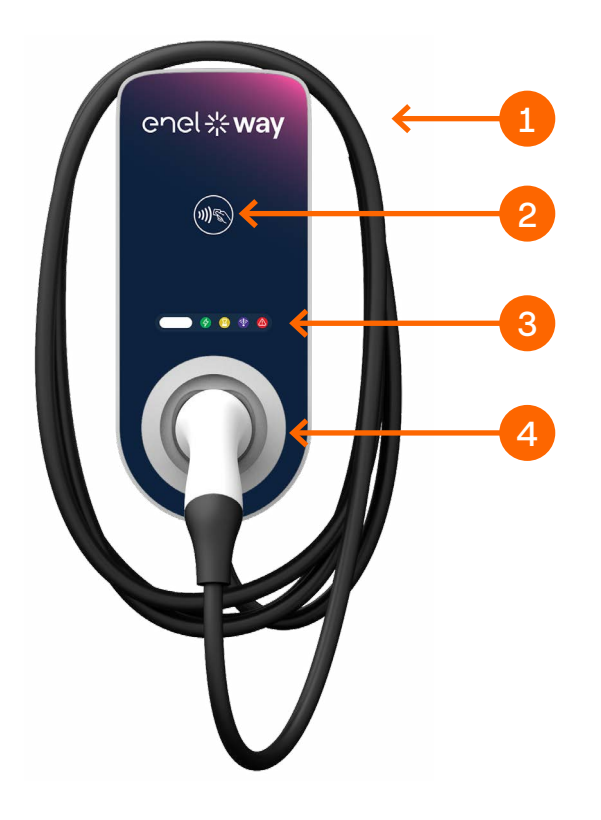

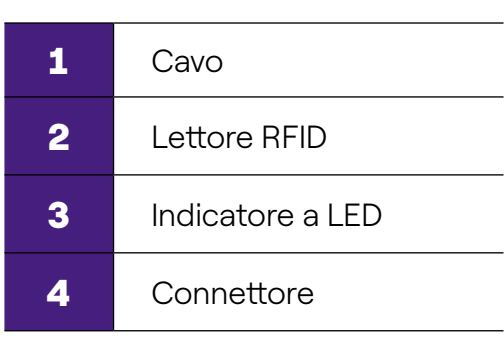

#### WAYBOX START VERSIONE PRESA:

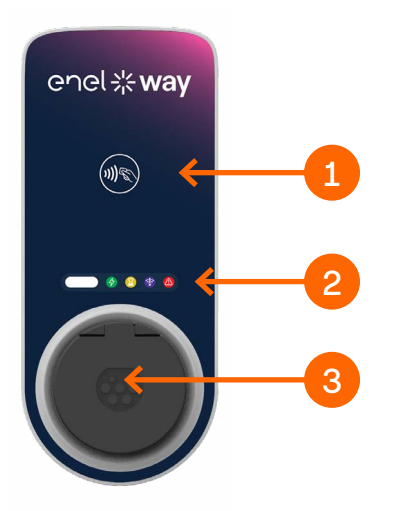

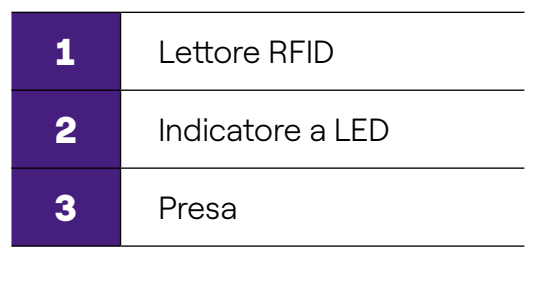

#### WAYBOX EASY VERSIONE CON CAVO:

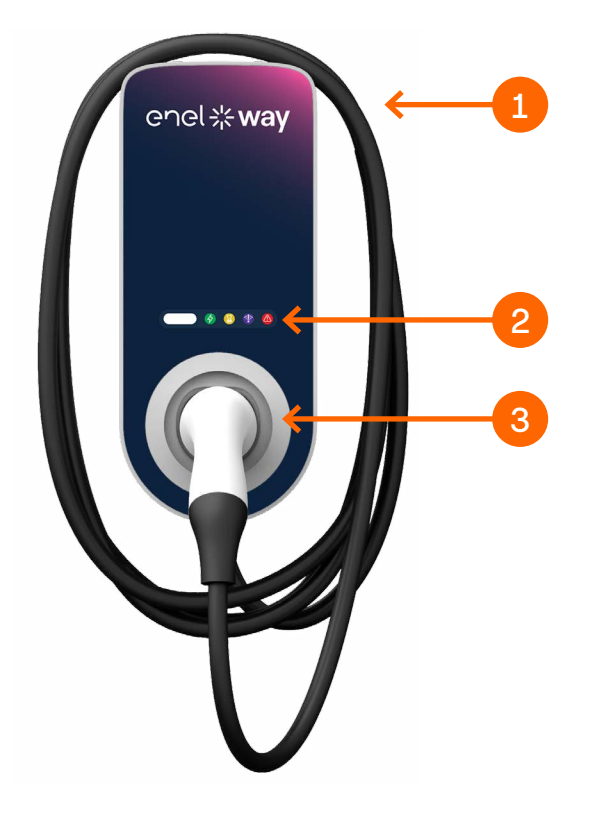

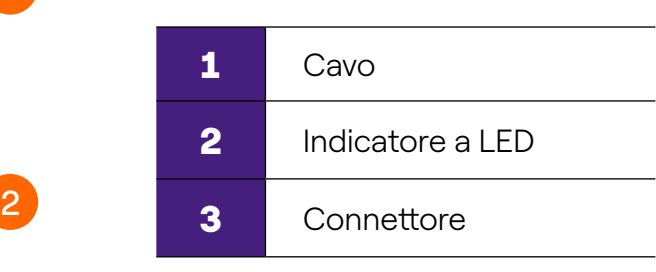

#### WAYBOX EASY VERSIONE PRESA:

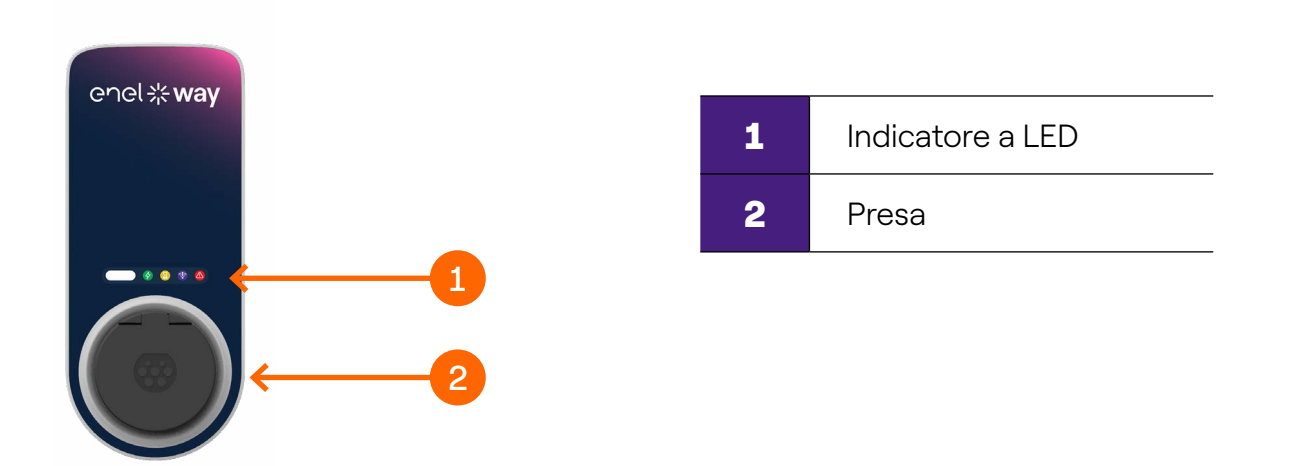

La Waybox è dotata di un numero seriale univoco, che si trova sull'etichetta apposta lateralmente. Il numero seriale è rappresentato sia in formato alfanumerico che in formato codice QR. Questo codice è importante per connettere la Waybox online e nel caso in cui tu abbia bisogno di richiedere assistenza tecnica.

## <span id="page-6-0"></span>3. Connettere la Waybox

La tua Waybox può essere connessa alla piattaforma di smart charging Enel X Way attraverso connettività cellulare o Wi-Fi. La connessione consente di controllare e monitorare la Waybox da remoto, dovunque e in qualunque momento, utilizzando la app Enel X Way.

L'app Enel X Way è disponibile su [iOS App Store](https://apps.apple.com/us/app/juicepass/id1377291789) e [Google Play Store](https://play.google.com/store/apps/details?id=com.enel.mobile.recharge2&hl=en_US). Scansiona il QR code riportato di seguito per scaricare l'app sul tuo smartphone.

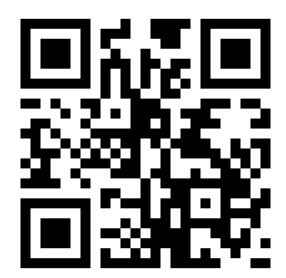

### **3.1 Connettere la Waybox utilizzando la connettività cellulare**

Nota: Questa configurazione si applica solo ai prodotti con la denominazione "Cellular".

1. Avviata l'app, nella parte inferiore della pagina principale, seleziona **Waybox.**

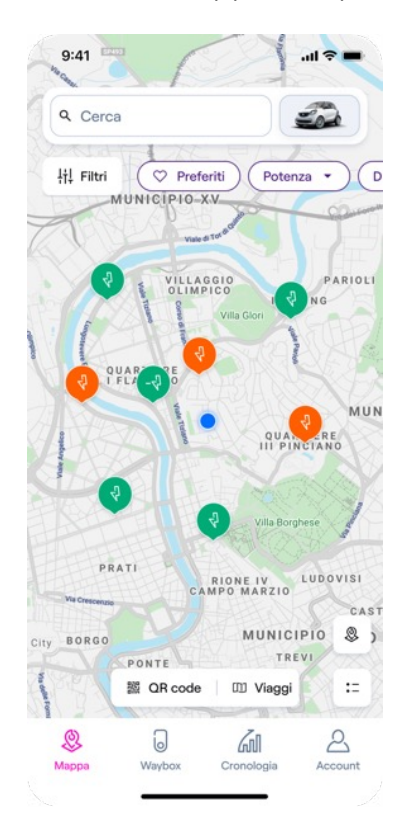

#### 2. Seleziona **Aggiungi una box.**

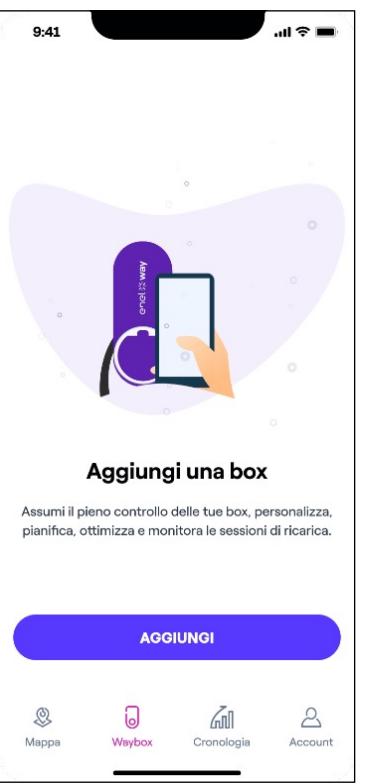

3. Scansiona o inserisce manualmente il seriale della Waybox poi premi su **CONTINUA.**

Nota: Il numero seriale si trova sull'etichetta applicate sul lato destro della tua Waybox.

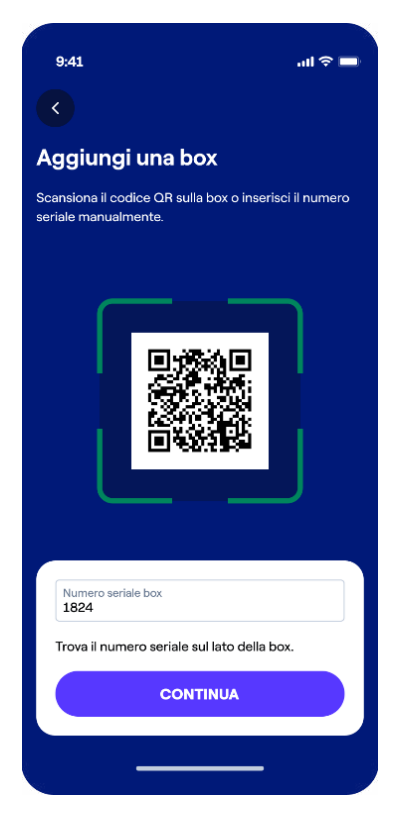

4. Se hai una Waybox con la denominazione "Cellular", questo processo andrà avanti in maniera autonoma.

5. Aggiungi un nome alla tua Waybox, controlla l'indirizzo e premi su **SALVA** per continuare.

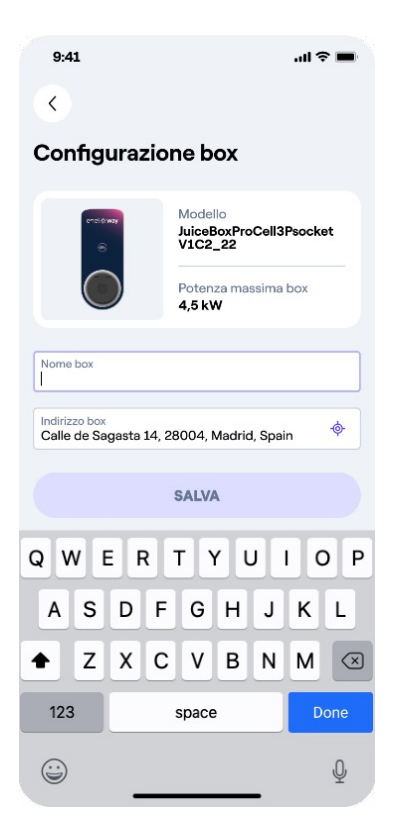

Nota: Il livello di potenza predefinito, espresso in kW, definisce l'effettiva potenza che viene erogata dalla stazione al veicolo. Ricorda sempre che il veicolo è in grado di limitare o ridurre la potenza di ricarica.

Nota valida SOLO per Waybox Pro, Pro Cellular, Start e Start Cellular: Se viene installato un Waymeter per abilitare la funzionalità di gestione dinamica del carico (disponibile solo per Waybox Pro, Pro Cellular, Start e Start Cellular), la potenza massima erogata dalla Waybox corrisponde al minimo tra il limite di potenza configurato durante l'installazione del Waymeter e il livello di potenza selezionato attraverso la app Enel X Way.

6. La configurazione è completa, attendi che il led della Waybox diventi bianco per poter accedere a tutte le funzionalità.

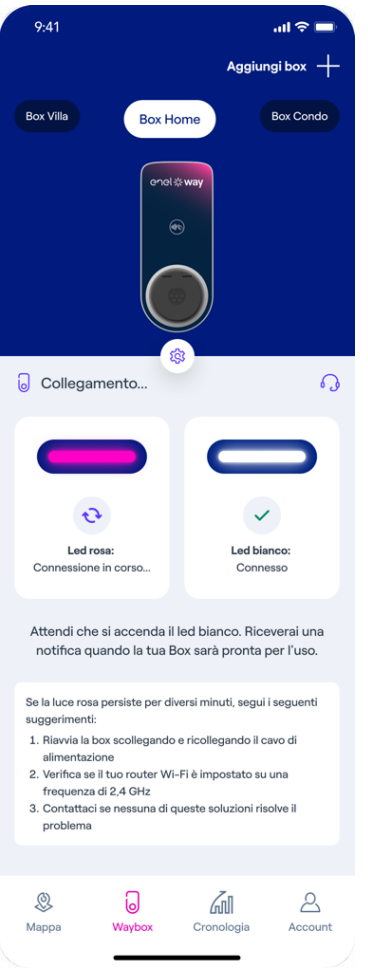

### <span id="page-10-0"></span>**3.2 Connettere la Waybox utilizzando la connettività Wi-Fi**

1. Avviata l'app, nella parte inferiore della pagina principale, seleziona **Waybox.**

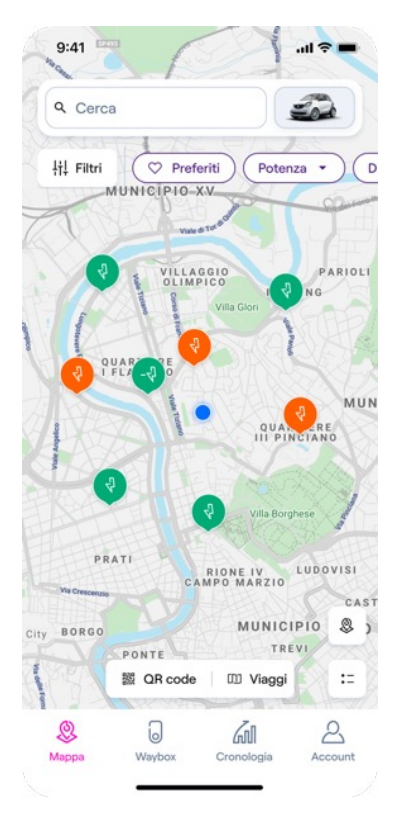

2. Seleziona **Aggiungi una box.**

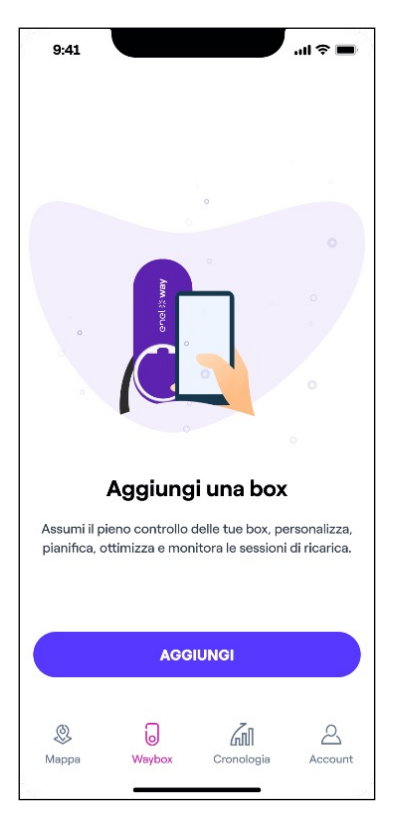

3. Scansiona o inserisce manualmente il seriale della Waybox poi premi su **CONTINUA.**

Nota: Il numero seriale si trova sull'etichetta applicate sul lato destro della tua Waybox.

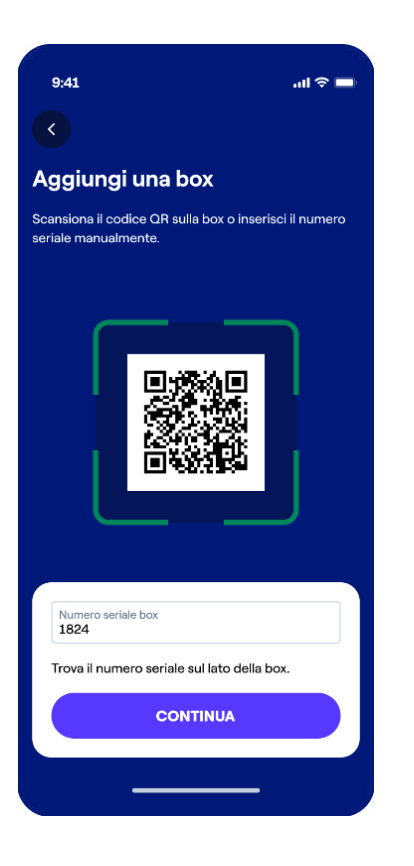

Nota: La prima volta che seguirai questa procedura, l'app utilizzerà la modalità di collegamento tramite bluetooth per comunicare con la stazione di ricarica. Durante questa fase ricorda di attivare la connessione Bluetooth sul tuo dispositivo mobile. Se per qualche motivo questo processo non dovesse andare a buon fine, l'app ti chiederà in autonomia di passare al metodo di collegamento in Wi-Fi.

4. La app cercherà di collegarsi alla rete Bluetooth della tua Waybox. Potresti ricevere una notifica di accoppiamento Bluetooth sul tuo dispositivo.

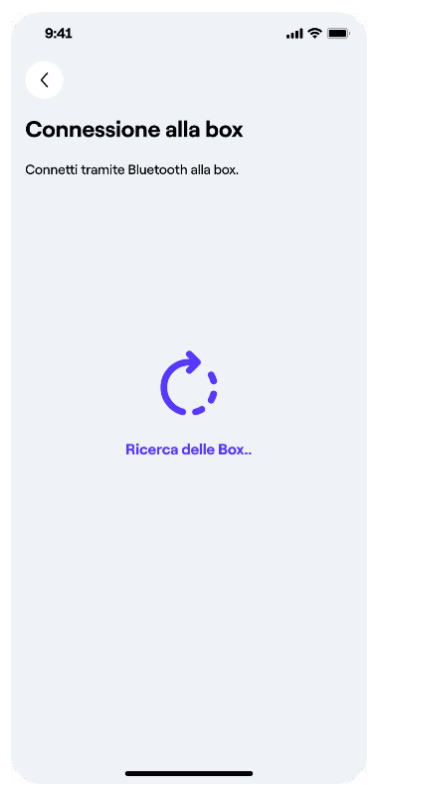

5. La app ti informerà dell'avvenuto collegamento, a questo punto ti saranno mostrate le reti Wi-Fi alle quali è possibile collegare la Waybox.

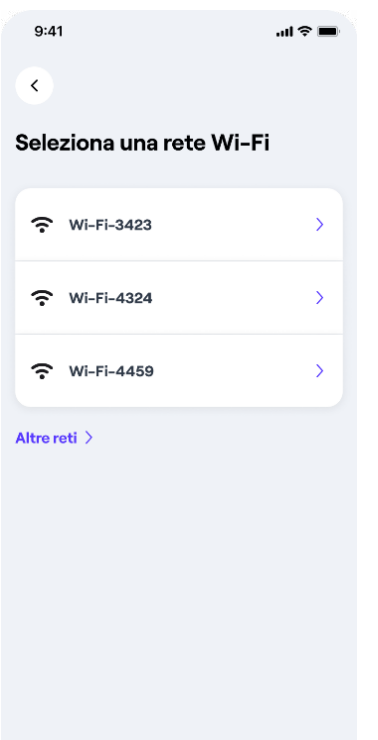

Nota: La Waybox effettua la scansione delle reti Wi-Fi quando viene accesa, se non trovi la tua rete Wi-Fi nella lista puoi provare a riavviare la Waybox e ripetere la procedura di connessione.

REV. 0 11/22

6. Seleziona la rete Wi-Fi alla quale vuoi connettere la tua Waybox, inserisci la password e premi su **CONTINUA**.

Controlla che le credenziali Wi-Fi siano corrette!

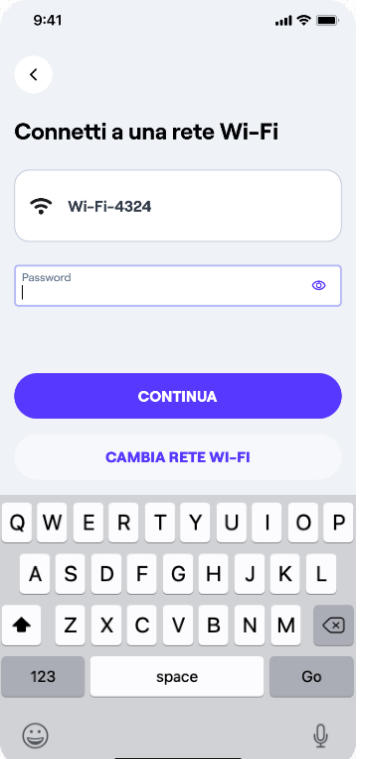

7. Dopo che la connessione con la rete Wi-Fi si è stabilita è possibile dare un nome alla Waybox e controllare l'indirizzo, quindi premi su **SALVA.**

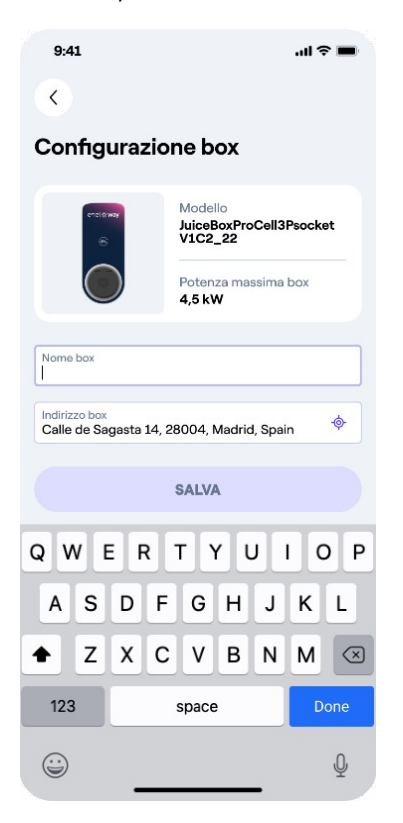

Nota: Il livello di potenza predefinito, espresso in kW, definisce l'effettiva potenza che viene erogata dalla stazione al veicolo. Ricorda sempre che il veicolo è in grado di limitare o ridurre la potenza di ricarica.

Nota valida SOLO per Waybox Pro, Pro Cellular, Start e Start Cellular: Se viene installato un Waymeter per abilitare la funzionalità gestione dinamica del carico (disponibile solo per Waybox Pro, Pro Cellular, Start e Start Cellular), la potenza massima erogata dalla Waybox corrisponde al minimo tra il limite di potenza configurato durante l'installazione del Waymeter e il livello di potenza selezionato attraverso la app Enel X Way.

8. La configurazione è completa, attendi che il led della Waybox diventi bianco per poter accedere a tutte le funzionalità.

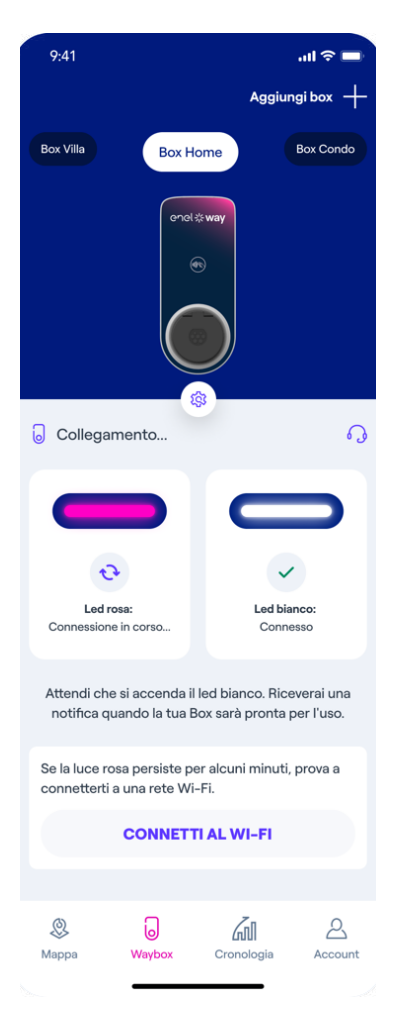

Nota: Se la procedura tramite Bluetooth dovesse fallire, perché il tuo dispositivo non supporta il Bluetooth o non è stato correttamente aggiornato, sarai reindirizzato all'utilizzo della connettività Wi-Fi della tua Waybox. Premi su **PROVA VIA Wi-Fi.**

REV. 0 11/22

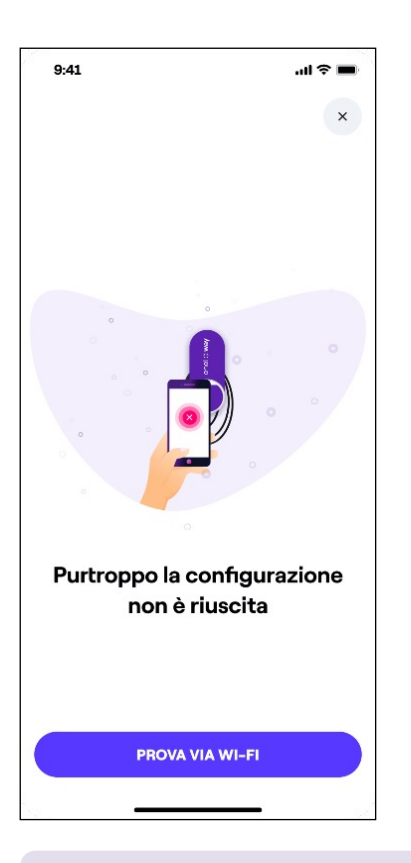

Nota: Prima di procedere al passo successivo, vai nelle Impostazioni del tuo smartphone e disabilita la connessione automatica del dispositivo alle reti conosciute presenti nell'area. Alla fine del processo, quando la Waybox è online, è possibile riattivare la connessione automatica alle reti conosciute presenti nell'area

#### 9. Riavvia la Waybox.

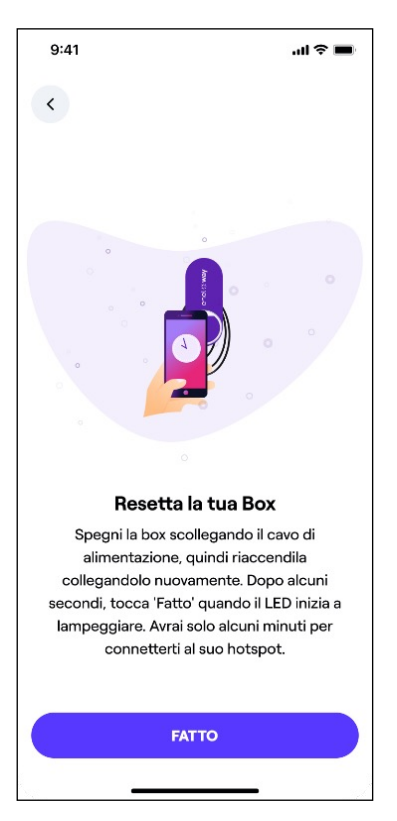

Nota: L'accesso all'hotspot è possibile per 2 minuti dopo l'accensione della Waybox. Se un dispositivo viene connesso all'hotspot entro due minuti, la connessione con il dispositivo rimane attiva per 10 minuti. Se la Waybox è già accesa prima di questo passaggio, scollegarla dall'alimentazione e ricollegarla nuovamente prima di procedere.

10. L'app tenterà di collegarsi automaticamente al hotspot Wi-Fi della tua Waybox. Potresti ricevere una richiesta di collegamento alla rete Wi-Fi della Waybox.

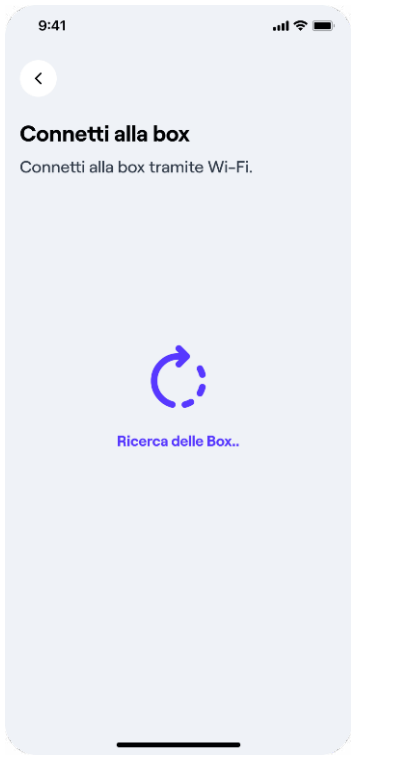

11. La app ti informerà dell'avvenuto collegamento, a questo punto ti saranno mostrate le reti Wi-Fi alle quali è possibile collegare la Waybox.

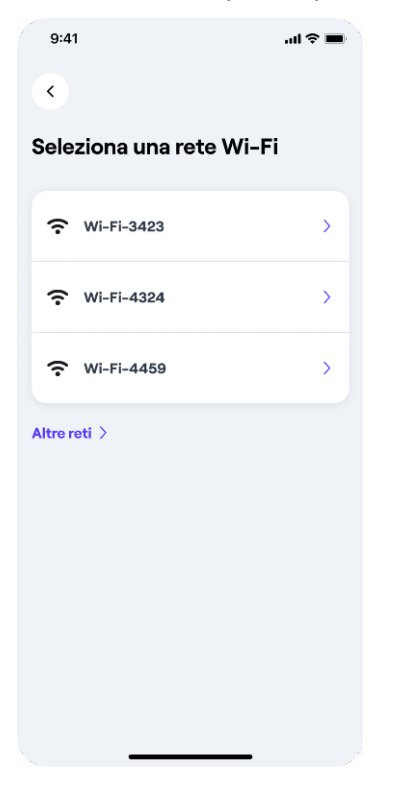

Nota: La Waybox effettua la scansione delle reti Wi-Fi quando viene accesa, se non trovi la tua rete Wi-Fi nella lista puoi provare a riavviare la Waybox e ripetere la procedura di connessione.

12. Seleziona la rete Wi-Fi alla quale vuoi connettere la tua Waybox, inserisci la password e premi su **CONTINUA.**

Controlla che le credenziali Wi-Fi siano corrette!

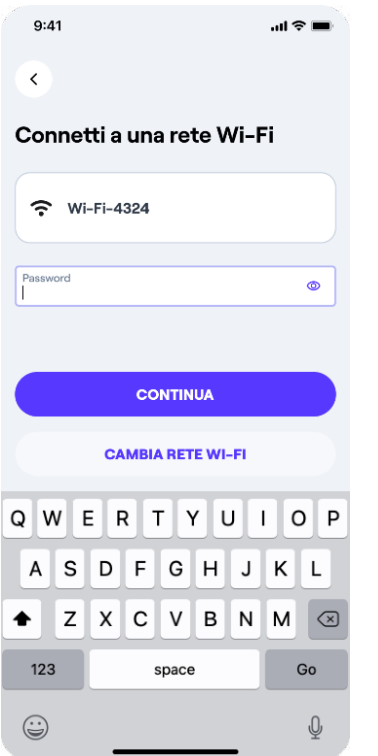

13. Dopo che la connessione con la rete Wi-Fi si è stabilita è possibile dare un nome alla Waybox e controllare l'indirizzo; premi su **SALVA.**

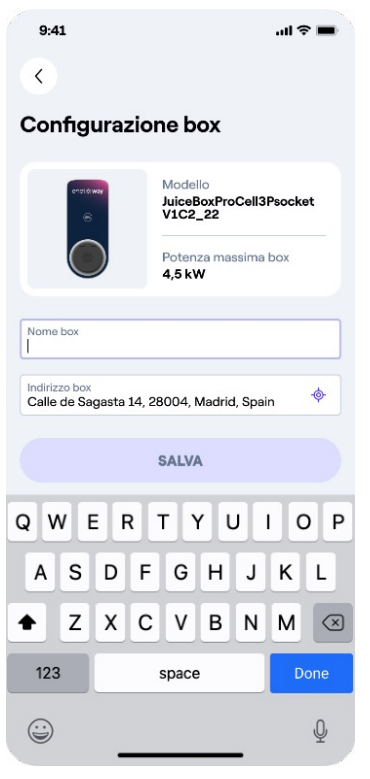

**Nota:** Il livello di potenza predefinito, espresso in kW, definisce l'effettiva potenza che viene erogata dalla stazione al veicolo. Ricorda sempre che il veicolo è in grado di limitare o ridurre la potenza di ricarica.

Nota valida SOLO per Waybox Pro, Pro Cellular, Start e Start Cellular: Se viene installato un Waymeter per abilitare la funzionalità gestione dinamica del carico (disponibile solo per Waybox Pro, Pro Cellular, Start e Start Cellular), la potenza massima erogata dalla Waybox corrisponde al minimo tra il limite di potenza configurato durante l'installazione del Waymeter e il livello di potenza selezionato attraverso la app Enel X Way.

14. La configurazione è completa, attendi che il led della Waybox diventi bianco per poter accedere a tutte le funzionalità.

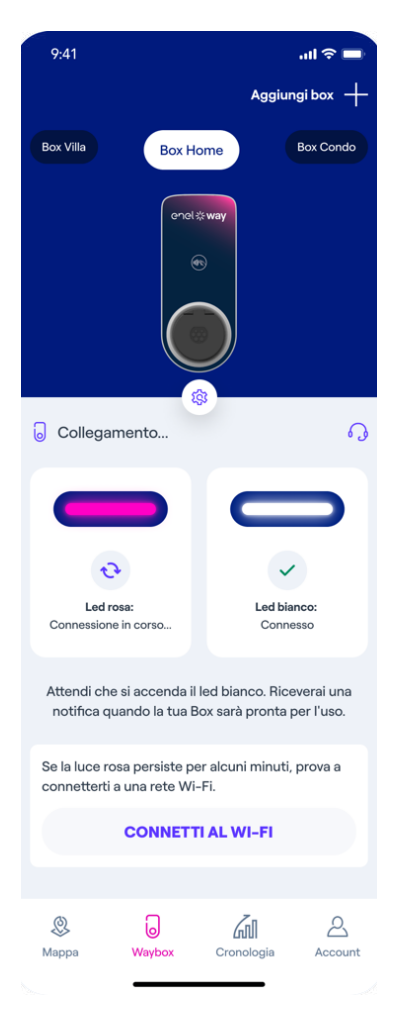

Nota: Waybox non supporta Wi-Fi 2.4GHz sui canali 12, 13 e 14. Assicurati che il tuo router non stia operando su questi canali.

### <span id="page-19-0"></span>**3.3 Connetti una Waybox già associata con un altro account**

- 1. Dopo aver lanciato l'app, prosegui come per i casi descritti precedentemente fino **all'inserimento del numero seriale.**
- 2. Dopo aver inserito il numero seriale, tramite codice qr o manualmente, l'app ti chiederà di inserire il PIN della Waybox. Il PIN viene inserito nella sezione **condivisione** accessibile tramite il menu **impostazioni.**

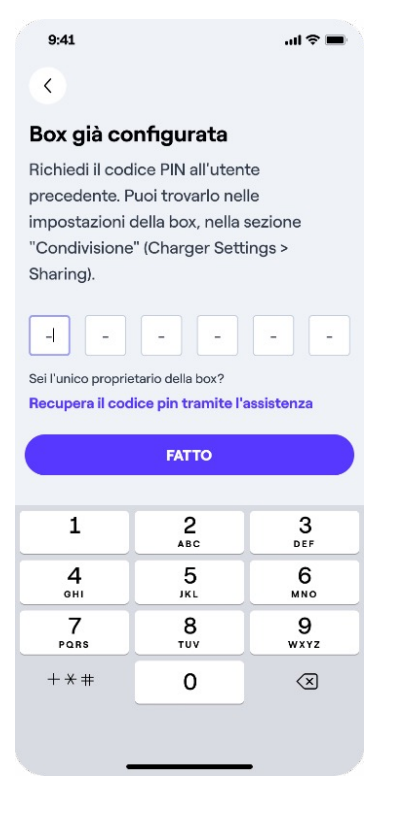

3. Continua la procedura seguendo il caso di connessione tramite rete cellulare o Wi-Fi a seconda delle tue esigenze o del modello di Waybox.

## 4. Modalità di utilizzo della Waybox

Attenzione: Prima di utilizzare la tua Waybox, ti invitiamo a eseguire tutti i passaggi necessari per connetterla al tuo account Enel X Way (come indicato nel capitolo 3 Connettere la Waybox). In questo modo, potrai programmare e avviare ricariche da remoto, configurare il livello di potenza, ricevere notifiche in diretta, ottenere assistenza tecnica da remoto e altro ancora.

La Waybox permette di ricaricare in due modalità: **Connect & Charge** (Ricarica libera) e **Unlock To Charge** (Ricarica con autorizzazione).

<span id="page-20-0"></span>È possibile cambiare modalità accedendo a **Configurazione** nel menu **Impostazioni.**

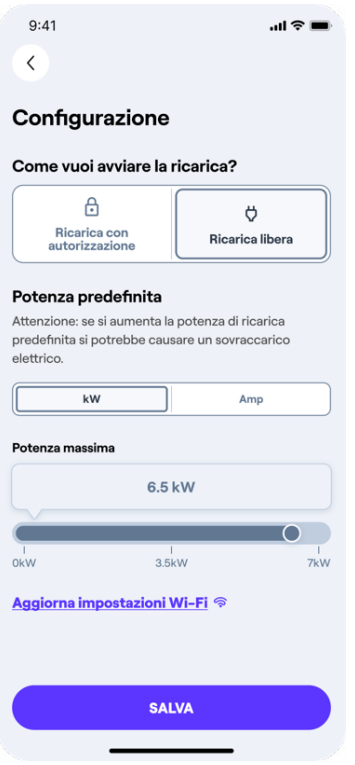

### **4.1 Modalità Connect & Charge (Ricarica libera)**

Nota: Questa modalità è suggerita quando la Waybox viene installata in un'area privata.

Questa modalità non richiede nessuna autenticazione per avviare o interrompere una ricarica.

- > **Versione con cavo (Tipo 2)**: Connetti il cavo di ricarica della Waybox al tuo veicolo
- > **Versione con presa (Tipo 2)**: Connetti il cavo di ricarica alla presa della Waybox e al tuo veicolo (il cavo di ricarica non è incluso con Waybox)

La ricarica inizia automaticamente. Utilizza l'app Enel X Way per monitorare le tue sessioni di ricarica nella sezione **Waybox**.

Per interrompere una ricarica, invia un comando di stop dall'app Enel X Way o dal veicolo e poi scollegalo.

Waybox è preimpostata in Connect & Charge (Ricarica libera) di default al momento del primo avvio.

Nota: Connect & Charge è l'unica modalità che puoi utilizzare per ricaricare il tuo veicolo se non colleghi la Waybox al App di Enel X Way.

### <span id="page-21-0"></span>**4.2 Modalità Unlock To Charge (Ricarica con autorizzazione)**

Nota: Questa modalità è suggerita quando la Waybox è installata in aree con accesso pubblico.

In modalità Unlock To Charge (Ricarica con autorizzazione), la Waybox ricarica solo dopo aver riconosciuto un utente autorizzato. Le ricariche vengono quindi avviate e interrotte tramite app Enel X Way o carta RFID di un account che ha la stazione di ricarica in oggetto aggiunta nel proprio menu **Waybox.**

#### **RICARICARE UTILIZZANDO L'APP ENEL X WAY**

Per avviare la ricarica, accedi alla sezione **Waybox** dell'app Enel X Way e premi **SBLOCCA.**

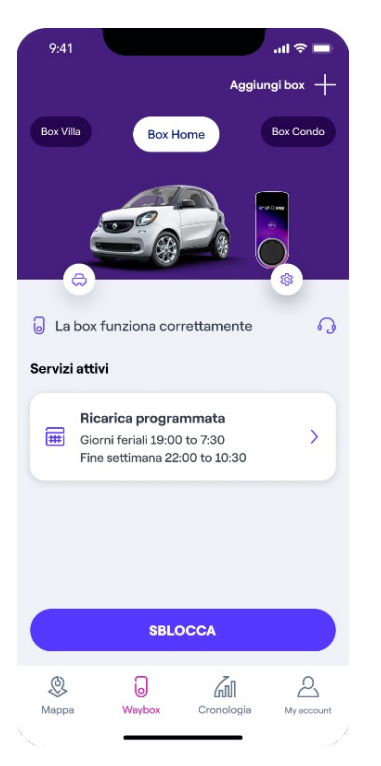

Collega il tuo cavo entro 90 secondi dallo sblocco per avviare la ricarica.

- > **Versione con cavo (Tipo 2):** Connetti il cavo di ricarica della Waybox al tuo veicolo
- > **Versione con presa (Tipo 2):** Connetti il cavo di ricarica alla presa della Waybox e al tuo veicolo (il cavo di ricarica non è incluso con Waybox)

Per interrompere la ricarica, seleziona **TERMINA RICARICA** nell'app Enel X Way. La ricarica si interrompe automaticamente ed è possibile rimuovere il cavo di ricarica. È possibile interrompere la ricarica anche inviando un comando di stop dal veicolo.

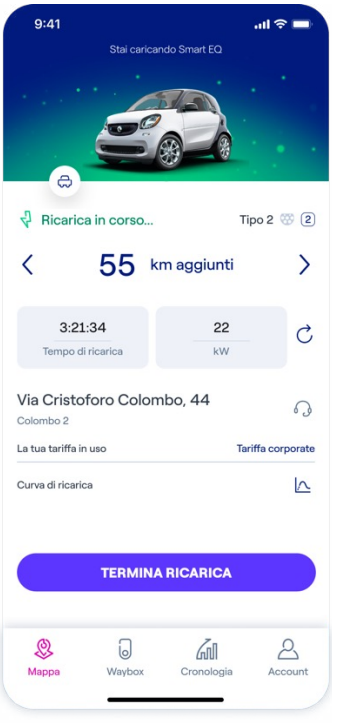

#### **RICARICARE UTILIZZANDO UNA CARD RFID**

Nota: In qualsiasi momento puoi associare una carta RFID al tuo account, nella sezione **Account > Card Enel X Way** e seguendo i passaggi riportati sullo schermo.

La card Enel X Way ti permette di avviare la sessione di ricarica della tua Waybox solamente se:

- > la Waybox è stata associata al tuo account Enel X Way (come indicato nel capitolo 3 Connettere la Waybox).
- > È stata selezionata la modalità d'uso Unlock to Charge (Ricarica con Autorizzazione)
- > La card Enel X Way è stata associata al tuo account

Per avviare una ricarica, avvicina la card al lettore RFID della Waybox. Collega il tuo veicolo entro 90 secondi dall'autorizzazione della card RFID (flash led verde).

- > **Versione con cavo (Tipo 2):** Connetti il cavo di ricarica della Waybox al tuo veicolo
- > **Versione con presa (Tipo 2):** Connetti il cavo di ricarica alla presa della Waybox e al tuo veicolo (il cavo di ricarica non è incluso con Waybox)

Per interrompere la ricarica, avvicina nuovamente la stessa card RFID al lettore di carte della Waybox. La ricarica si interrompe automaticamente ed è possibile rimuovere il cavo di ricarica. È possibile interrompere la ricarica anche inviando un comando di stop dal veicolo.

## <span id="page-23-0"></span>5. Impostazioni

Puoi accedere alla sezione **Impostazioni** premendo sull'ingranaggio nella pagina **Waybox** Il menu impostazioni dà accesso alle voci elencate sotto:

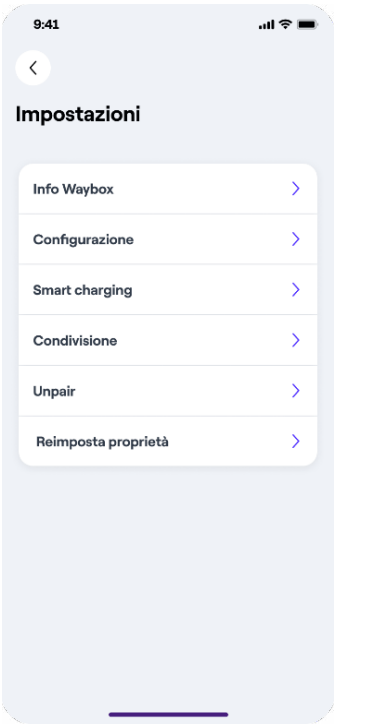

- > **Info Waybox:** visualizza il nome della Waybox, l'indirizzo e il fuso orario.
- > **Configurazione:** Seleziona la modalità d'uso e la potenza di ricarica della Waybox.
- > **Ricarica intelligente (Smart Charging):**

**Gestione dinamica del carico:** ti permette di gestire l'interazione tra Waybox e gli altri carichi di casa, compresa la gestione dei pannelli fotovoltaici – questa sezione è spiegata dettagliatamente nei capitoli successivi.

**Scheduled charging (Ricarica Programmata):** imposta un periodo di ricarica ricorrente, selezionando l'ora e il giorno della settimana.

**Tariff Optimization (Ottimizzazione delle tariffe):** programma automaticamente le sessioni di ricarica del veicolo quando il costo dell'energia elettrica è minore.

- > **Condivisione:** ottieni il codice PIN per permettere ad un nuovo utente di associare la Waybox con il proprio account.
- > **Unpair:** dissocia la Waybox e rimuovila dal tuo account.

### <span id="page-24-0"></span>**5.1 Limitazione della potenza**

È possibile limitare la potenza massima erogata da Waybox nel menu impostazioni nella sezione Configurazione.

Da qui utilizza lo slider per definire la potenza massima di Waybox. È anche possibile utilizzare la corrente passando da kW ad A.

Nota: La potenza massima erogabile al veicolo dipende anche dalle specifiche del caricatore di bordo.

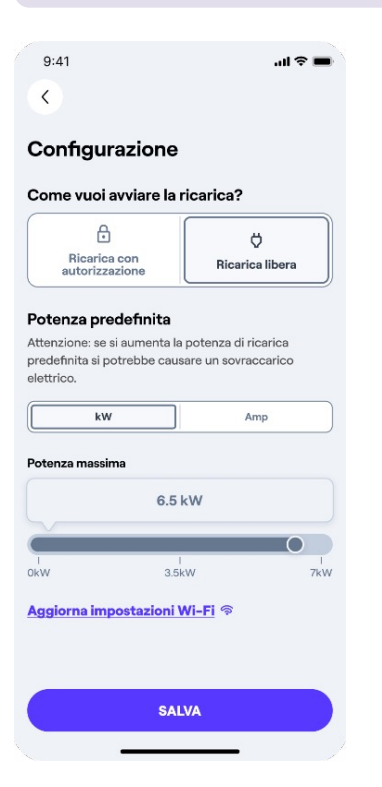

### <span id="page-25-0"></span>**5.2 Gestione del carico e ricarica con i pannelli fotovoltaici**

Se possiedi una **Waybox Pro**, installata con il **Waymeter** sul tuo impianto fotovoltaico, è possibile accedere alla sezione **Gestione del carico** dal menu **Ricarica Intelligente.**

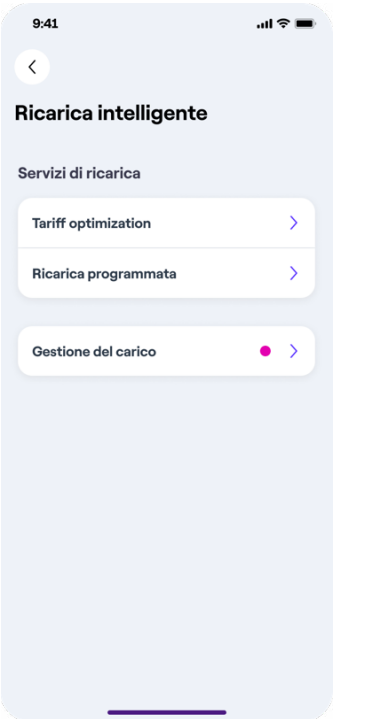

In questa sezione potrai selezionare due modalità di controllo:

- > La gestione **Statica** ti permette di limitare la stazione di ricarica al valore di potenza o corrente massima inserita nel menu **Configurazione**.
- > La gestione **Dinamica** ti garantisce in tempo reale la massima potenza erogabile dal dispositivo tenendo in considerazione gli altri carichi collegati allo stesso contatore. Questa modalità evita che il contatore scatti per sovraccarico.

Selezionando la gestione **Dinamica** sarà possibile scegliere fra tre modalità di ricarica:

- > **Solo rete (Normale)**: la ricarica tiene conto degli altri carichi domestici. La stazione di ricarica modula la potenza in base al consumo domestico prelevando energia esclusivamente dalla rete senza far scattare il contatore.
- > **Solo Solare (Eco):** Carica solo con l'eccesso di produzione solare dei pannelli fotovoltaici.
- > **Rete + Solare (Veloce):** Ricarica più veloce sommando la potenza prelevata da rete a quella prodotta dai pannelli fotovoltaici non utilizzata da altri carichi domestici.

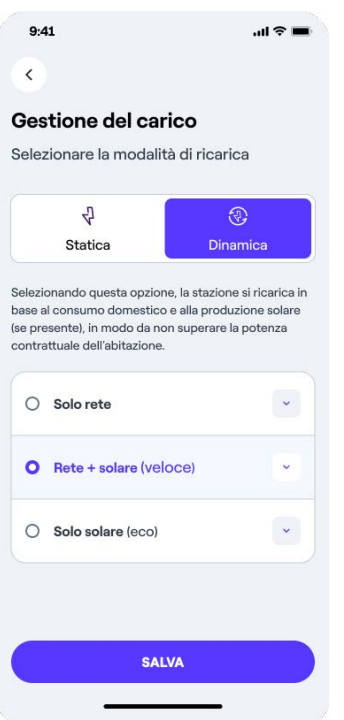

Per completare la configurazione selezionare **SALVA.**

Nota: La tua Waybox Pro potrebbe mettere la sessione di ricarica in standby temporaneo (led giallo) nel caso in cui la disponibilità di potenza residua sia al di sotto di 1.5kW o 6A.

## <span id="page-27-0"></span>6. Cronologia delle ricariche

Per visualizzare lo storico delle ricariche effettuate, seleziona il menu **Cronologia.** Nella sezione relativa alla ricarica domestica puoi visualizzare la cronologia delle sessioni di ricarica effettuate tramite le Waybox connesse al tuo account.

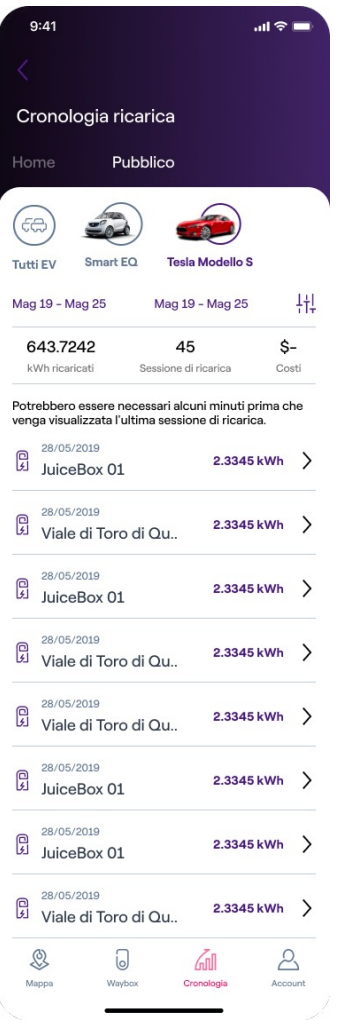

## <span id="page-28-0"></span>7. Indicatore LED

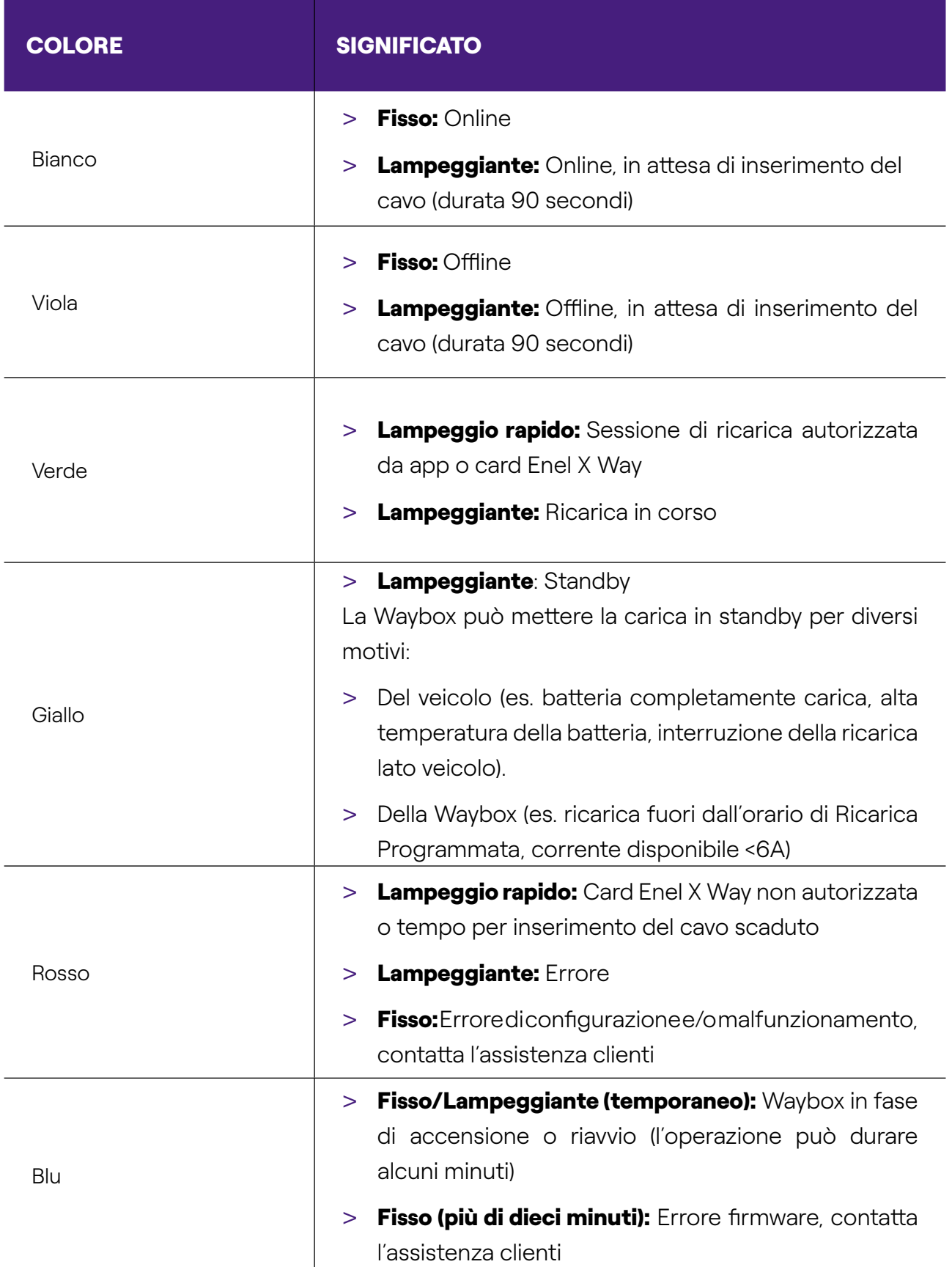

## <span id="page-29-0"></span>8. Il colore della sostenibilità

La tua Waybox Plus/Pro è stata prodotta con materiali plastici riciclati derivanti dal riciclo degli involucri dei contatori del gruppo ENEL che vengono dismessi.

Lo speciale procedimento di produzione prevede che i materiali plastici riciclati vengano miscelati con materiali caricati con fibra di vetro per garantire doti di resistenza meccanica, termica, antincendio pari o superiori ad una produzione equivalente derivante dall'utilizzo di polimero vergine.

Questo può comportare differenti tonalità di colore sui componenti prodotti, derivanti da possibili differenze già presenti sui pezzi in ingresso alla filiera di recupero e dalla variabilità di dispersione delle fibre di vetro che garantiscano la resistenza meccanica e termica.

Piccole sfumature, variazioni di tonalità o di texture non pregiudicano in nessun modo la sicurezza, la qualità e la durata nel tempo della tua Waybox.